**PROVODCE** 

GRAD

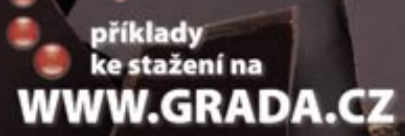

# úvod do programování počítačů Apple

## Ondřej Čada

- Základy programování v Cocoa
- Stručný průvodce jazykem C, objekty a Objective C, prostředí Xcode
- Visuální programování s Interface Builderem
- Standardní objektové knihovny

#### Upozornění pro čtenáře a uživatele této knihy

Všechna práva vyhrazena. Žádná část této tištěné či elektronické knihy nesmí být reprodukována a šířena v papírové, elektronické či jiné podobě bez předchozího písemného souhlasu nakladatele. Neoprávněné užití této knihy bude trestně stíháno.

Používání elektronické verze knihy je umožněno jen osobě, která ji legálně nabyla a jen pro její osobní a vnitřní potřeby v rozsahu stanoveném autorským zákonem. Elektronická kniha je datový soubor, který lze užívat pouze v takové formě, v jaké jej lze stáhnout s portálu. Jakékoliv neoprávněné užití elektronické knihy nebo její části, spočívající např. v kopírování, úpravách, prodeji, pronajímání, půjčování, sdělování veřejnosti nebo jakémkoliv druhu obchodování nebo neobchodního šíření je zakázáno! Zejména je zakázána jakákoliv konverze datového souboru nebo extrakce části nebo celého textu, umisťování textu na servery, ze kterých je možno tento soubor dále stahovat, přitom není rozhodující, kdo takovéto sdílení umožnil. Je zakázáno sdělování údajů o uživatelském účtu jiným osobám, zasahování do technických prostředků, které chrání elektronickou knihu, případně omezují rozsah jejího užití. Uživatel také není oprávněn jakkoliv testovat, zkoušet či obcházet technické zabezpečení elektronické knihy.

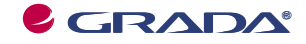

Copyright © Grada Publishing, a.s.

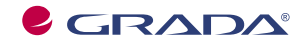

Copyright © Grada Publishing, a.s.

## **Cocoa**

#### **úvod do programování počítačů Apple**

#### **Ondřej Čada**

Vydala Grada Publishing, a.s. U Průhonu 22, Praha 7 jako svou 3605. publikaci

Odpovědný redaktor Tomáš Vild Sazba Tomáš Vild Návrh a grafická úprava obálky Vojtěch Kočí Počet stran 200 První vydání, Praha 2009

© Grada Publishing, a.s., 2009 Cover Photo © fotobanka allphoto

*V knize použité názvy programových produktů, fi rem apod. mohou být ochrannými známkami nebo registrovanými ochrannými známkami příslušných vlastníků.*

Vytiskly Tiskárny Havlíčkův Brod, a.s. Husova ulice 1881, Havlíčkův Brod

ISBN 978-80-247-2778-3 © Grada Publishing, a.s. 2011 ISBN 978-80-247-6356-9 (elektronická verze ve formátu PDF) © Grada Publishing, a.s. 2011

# Obsah

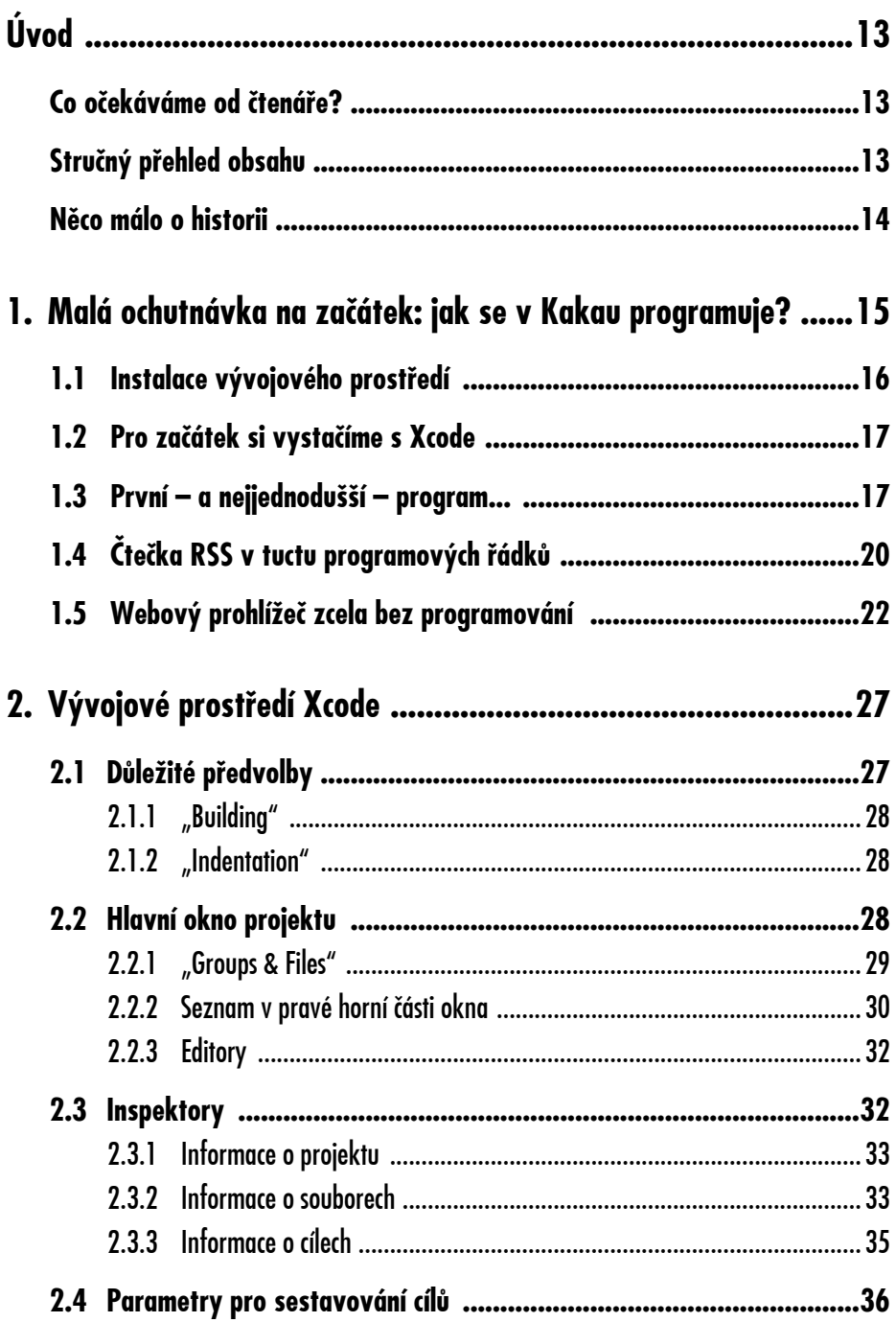

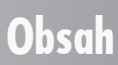

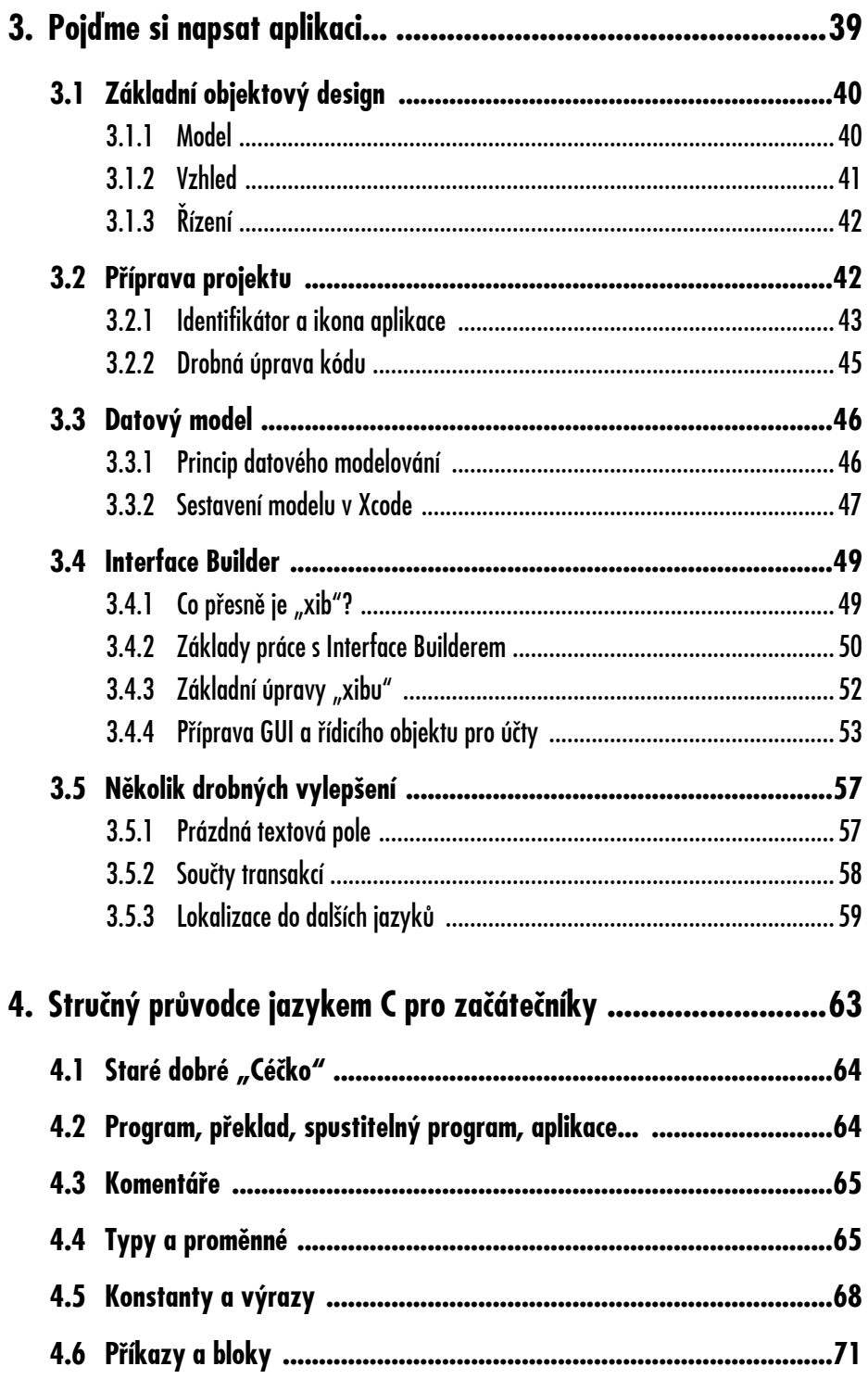

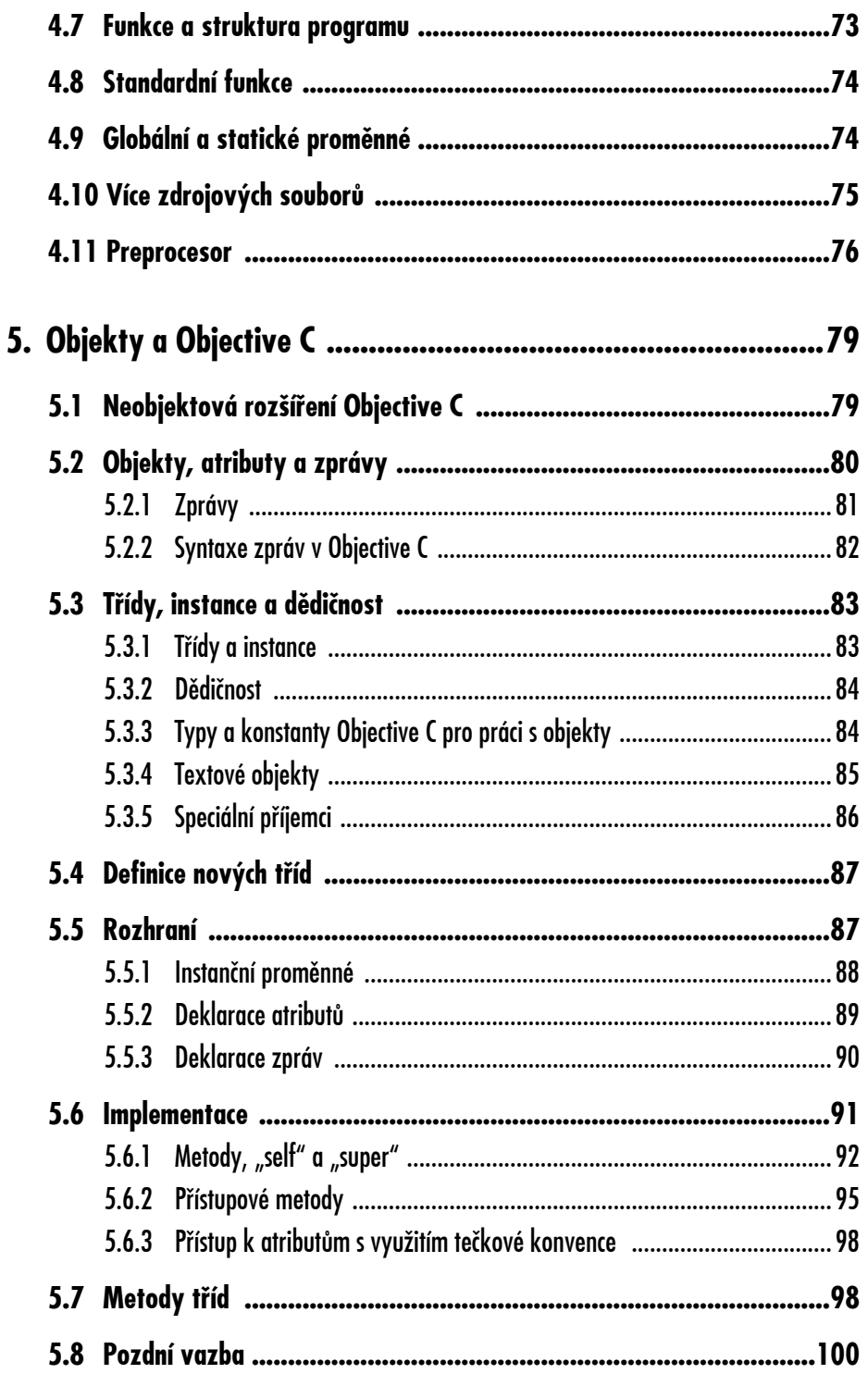

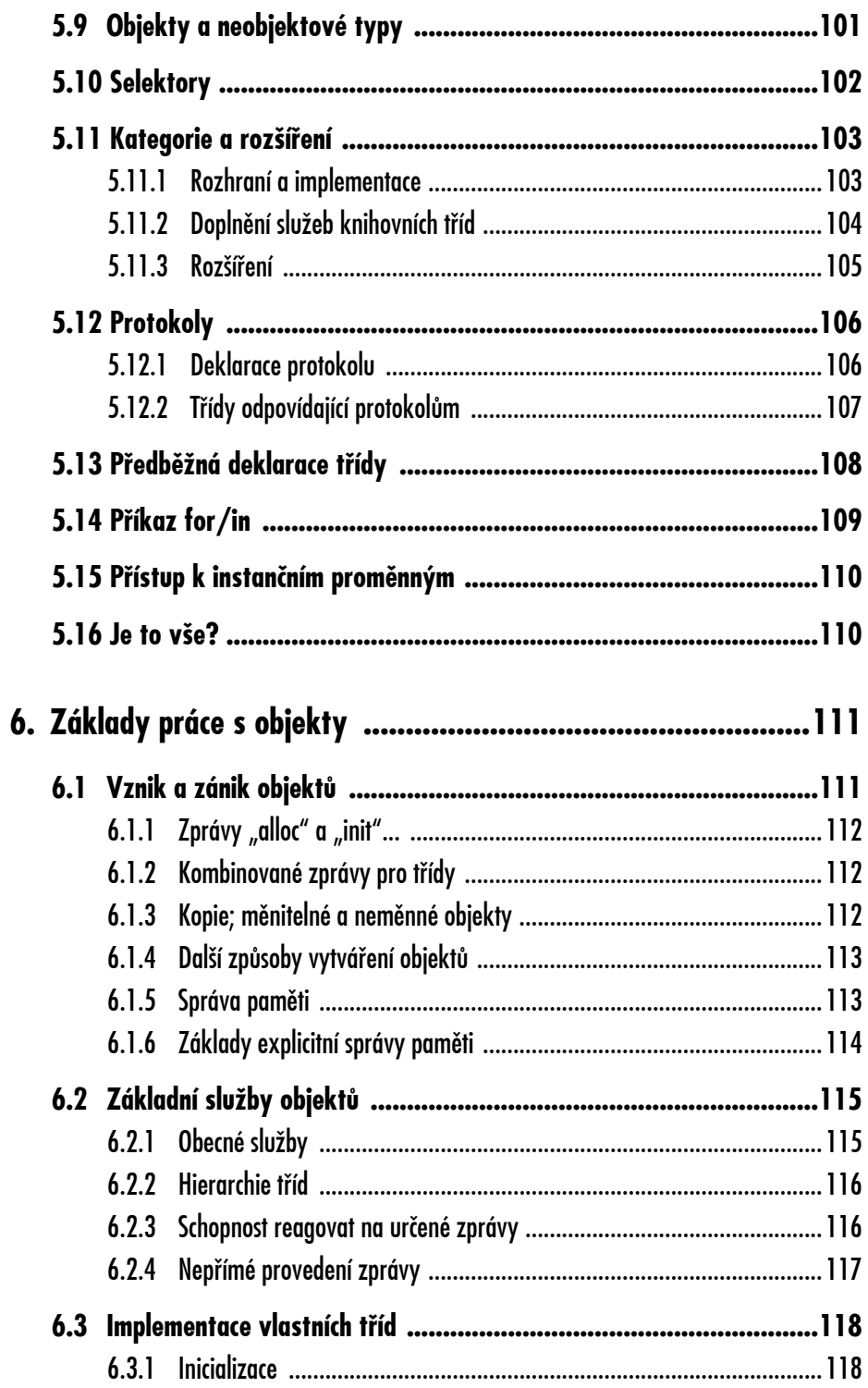

### Obsah

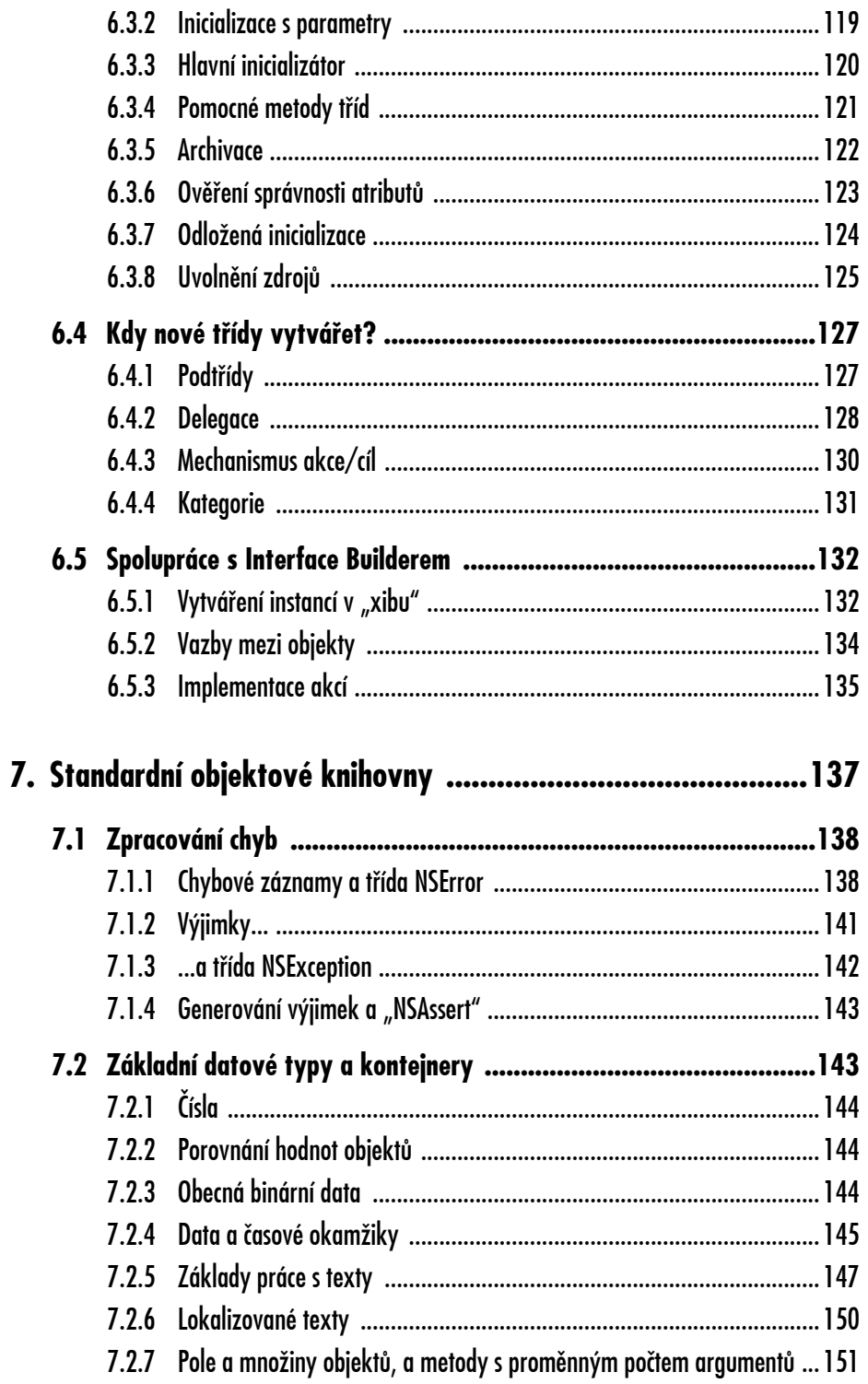

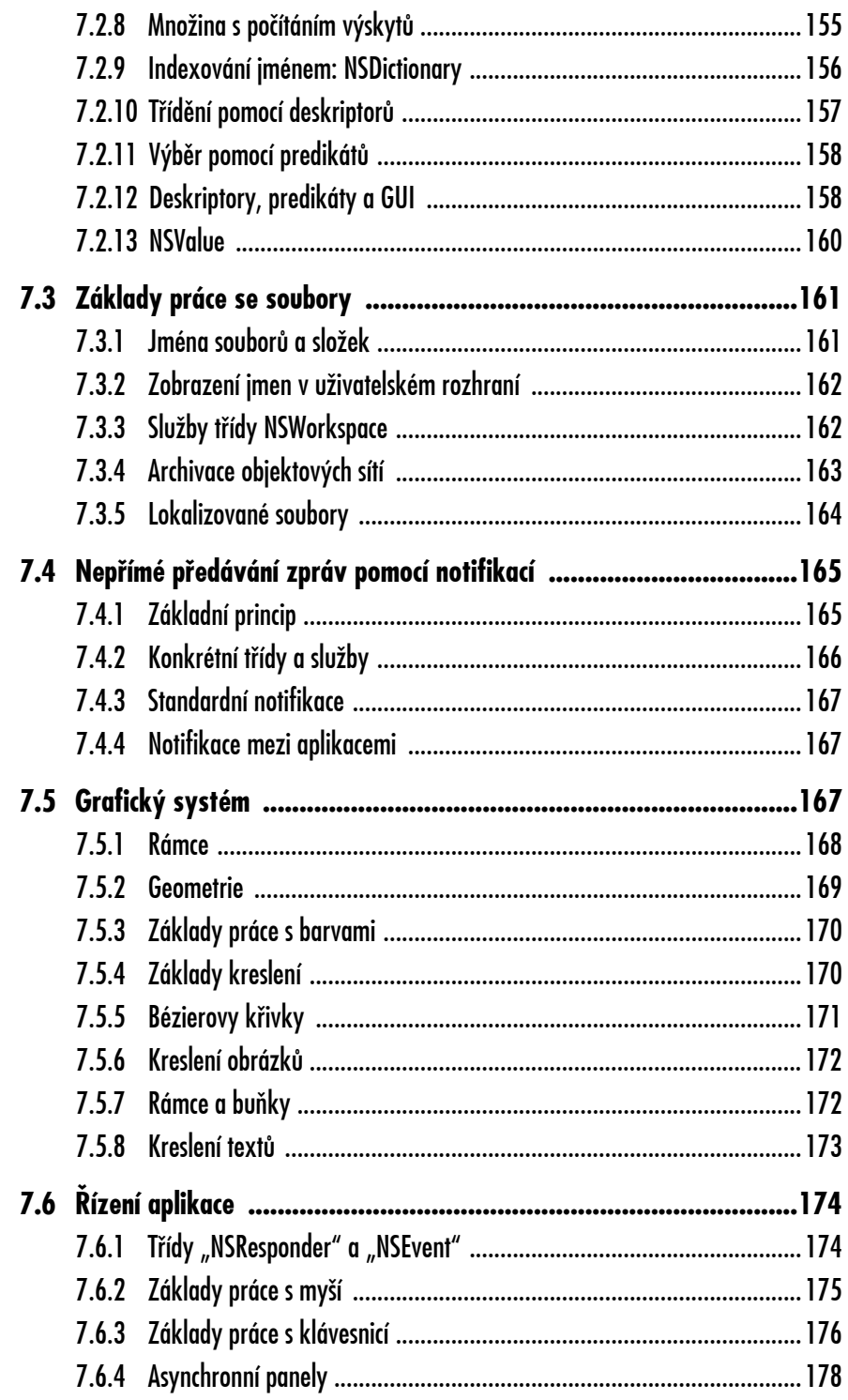

### Obsah

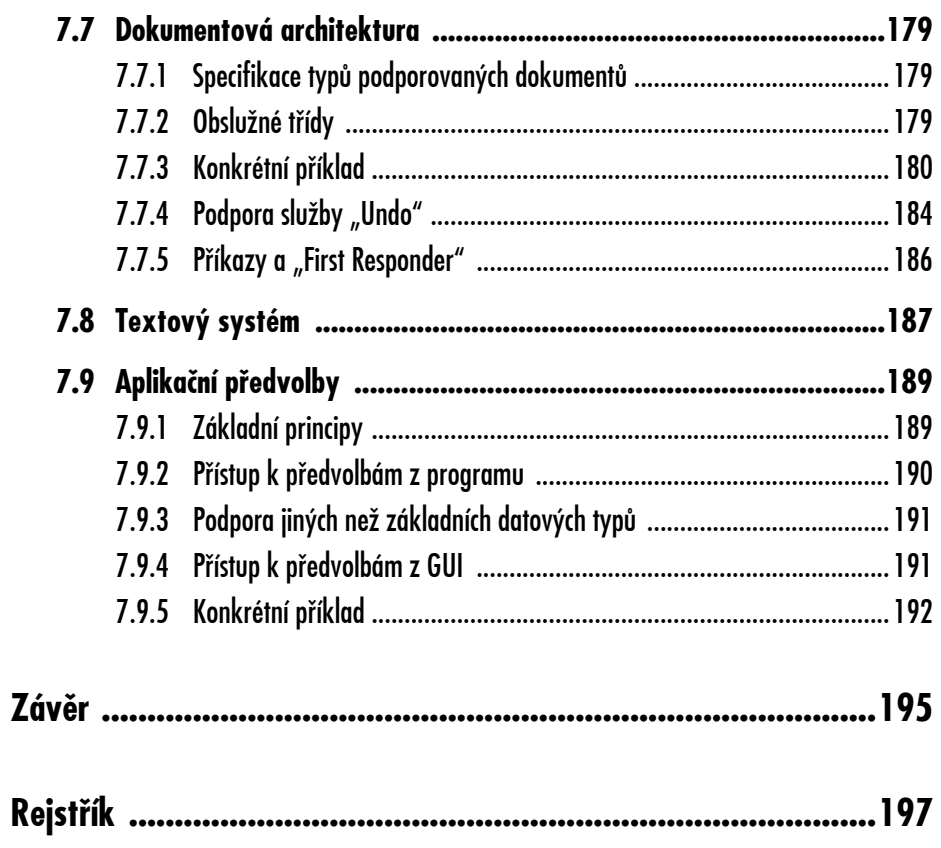

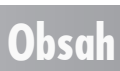

*Java's not worth building in. Nobody uses Java anymore. It's this big heavyweight ball and chain.*

**Steve Jobs**

# **Úvod**

V této knize se naučíme psát aplikace pro počítače Apple. Využijeme k tomu standardního objektového vývojového prostředí Cocoa; naučíme se pracovat s jeho asi nejzajímavějším prostředkem, který nemá jinde obdoby – s Interface Builderem –, a samozřejmě se seznámíme s programovacím jazykem Objective C. Kniha obsahuje i samostatný úvod do dnes již klasického jazyka C v míře, potřebné pro programování v Cocoa.

Postupy, jež si zde ukážeme, poslouží i jako dobrý základ pro programování aplikací pro operační systém OS X (tedy pro zařízení iPhone a iPod Touch) – psaní těchto aplikací je založeno na týchž principech, jako programování v prostředí Cocoa v Mac OS X. Konkrétní detaily systému OS X, zvláště specifika jeho grafického uživatelského rozhraní, však v knize bohužel nelze uvést, neboť v době jejího psaní bylo celé vývojové prostředí ještě chráněno licencí firmy Apple před jakýmkoli zveřejňováním detailů.

#### **Co očekáváme od čtenáře?**

Jen naprosté minimum:

- schopnost pracovat s počítačem není možné, abychom si v takovéto knize vysvětlovali, jak používat myš a k čemu slouží dok;
- základní představy o algoritmizaci obecně. Naproti tomu, znalost konkrétního programovacího jazyka není zapotřebí, tomu se budeme věnovat od základů;
- přístup k počítači Apple s operačním systémem Mac OS X, na němž si čtenář bude moci vše vyzkoušet.

#### **Stručný přehled obsahu**

Nejprve si ukážeme, jak se v Cocoa programuje, a naučíme se pracovat se základními vývojovými prostředky – s aplikacemi Xcode a Interface Builder. Ukážeme si také,

**Úvod**

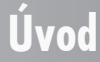

že díky síle Interface Builderu je možné sestavit netriviální aplikaci zcela bez znalosti programovacího jazyka Objective C, jen s využitím prostředků tzv. vizuálního programování.

Čtvrtou a pátou kapitolu pak věnujeme programovacímu jazyku: nejprve si stručně popíšeme jazyk C v rozsahu potřebném pro programování v Cocoa, a pak podrobně jeho nadstavbu Objective C.

Poslední – a nejrozsáhlejší – dvojice kapitol bude věnována praktickým pravidlům práce s objekty a službám nejčastěji využívaných knihovních tříd. Naleznete tam také řadu praktických příkladů a ukázek.

#### **Něco málo o historii**

Je možná vhodné si uvědomit, že ačkoli technologicky je Cocoa díky důslednému využití objektového systému s velkou reservou nejmodernější z dnes běžně užívaných vývojových prostředí, novinkou v pravém smyslu slova není: vzniklo totiž jako vývojové prostředí operačního systému NeXTStep v polovině osmdesátých let minulého století – tedy před více než dvaceti lety. To je velkou výhodou prostředí Cocoa: díky tomu totiž jsou jeho dětské chyby již dávno vychytány. Navíc existuje po celém světě široká základna programátorů, kteří s programováním v tomto prostředí mají rozsáhlé a dlouholeté zkušenosti.

Operační systém NeXTStep se sice nikdy masově nerozšířil – příčinou zřejmě byla nepříliš dobrá marketingová politika firmy NeXT – dobyl si však pevné místo na trhu jako daleko nejlepší prostředí pro tvorbu klíčových aplikací. Mnoho příznivců mu získalo špičkové grafické uživatelské rozhraní a geniální vývojové prostředí, jež tehdy neměly konkurenci (a vlastně ji nemají dodnes, vizte příští odstavec). Za zmínku snad stojí to, že právě zde vznikl World Wide Web, nebo revoluční a dodnes nedoceněný tabulkový procesor Lotus Improv.

V roce 1997 firma Apple, jež tou dobou byla dlouhodobě ve ztrátě, a jež měla za sebou dlouhou řadu neúspěšných pokusů něco rozumného provést se svým beznadějně zastaralým operačním systémem Mac OS, koupila NeXT "lock, stock, barrell and Steve". Uběhlo deset let, a firma Apple dnes pod Jobsovým vedením prosperuje jako nikdy dříve; současný operační systém Mac OS X není ničím jiným, než novou a vylepšenou verzí NeXTStepu. Zvláště vývojové prostředí Cocoa získalo řadu podstatných rozšíření (např. objektové vazby, díky nimž si ve třetí kapitole ukážeme sestavení dosti výkonné aplikace, aniž bychom napsali jeden jediný řádek v programovacím jazyce).

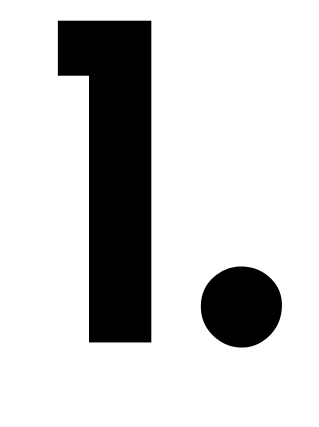

+

# **Malá ochutnávka na začátek: jak se v Kakau programuje?**

Abychom hned zpočátku získali alespoň rámcovou představu, kterak se programuje v prostředí Cocoa, ukážeme si nejprve velmi jednoduchý příklad či dva. Také se seznámíme se základní aplikací integrovaného vývojového prostředí Apple, s Xcode.

Ilustrace a konkrétní ukázky postupů, s nimiž se v této knize setkáte, odpovídají verzi Mac OS X 10.5 Leopard a vývojovému prostředí Xcode 3. Máte-li ovšem na svém počítači některou z verzí starších, nebo snad je-li již mezitím k dispozici verze novější, o nic nejde: základní principy objektového vývojového prostředí Cocoa se nemění již řadu let, a rozdíly v konkrétních detailech nejsou nijak zásadní.

Z našeho pohledu asi nejpodstatnější novinky přineslo Objective C 2.0; pokud pracujete ve starším systému, kde je k dispozici pouze verze 1.0, vizte zvláště třetí kapitolu – hlavně odstavce věnované tzv. atributům – a také správu paměti, popsanou v kapitole čtvrté.

#### **1.1 Instalace vývojového prostředí**

Vývojové prostředí Cocoa sice je standardně dodáváno s každým počítačem Apple, není však obvykle při dodávce nainstalováno na disk. Nejste-li si jisti, podívejte se začátek příštího bodu, který ukazuje, jak nalézt aplikaci Xcode; pokud ji máte, je vše v pořádku – ne-li, je zapotřebí nejprve celé vývojové prostředí nainstalovat.

To je velmi jednoduché: nejprve vložíme do optické mechaniky DVD s vývojovým prostředím, jež je standardní součástí dodávky počítače (spolu se záložními DVD, obsahujícími operační systém). Pokud je nemáme momentálně k dispozici, nic se neděje; připojíme se prostě na vývojářské webové stránky Apple "http://developer. apple.com/technology/xcode.html". Zde – po případné registraci, jež je zdarma, a povinném přihlášení – nalezneme v sekci "Developer Tools" odkaz "Xcode 3 / Free Download". Získaný diskový obraz poklepáním připojíme k systému souborů, a pak již pokračujeme stejně, jako z instalačního DVD.

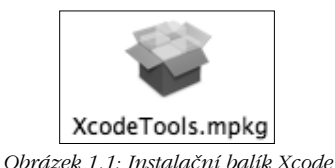

Otevřeme poklepáním instalační balík "XcodeTools.mpkg" (obr. 1.1), a dále stačí postupně přijímat standardní nabídky instalátoru. Snad jen je vhodné si zkontrolovat, abychom nezapomněli instalovat UNIXovou podporu – v této knize bychom se obešli i bez ní, ale pokročilejším programátorům se v praxi řada jejích služeb hodí. U nejnovější varianty vývojového prostředí se také můžeme rozhodnout, kam je instalovat; nemáme-li však nějaké specifické požadavky, standardní složka "Developer" je optimální volbou.

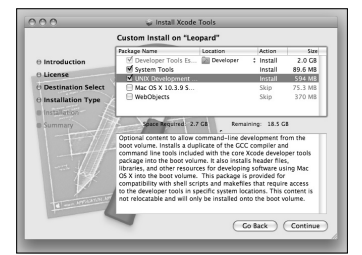

*Obrázek 1.2: Instalace vývojového prostředí*

Tak nainstalujeme na disk vlastní vývojové prostředí spolu s řadou velmi šikovných pomocných a obslužných programů; některé z nich si v této knize ukážeme blíže, ale většinu z nich prozatím ponecháme zkušenějším programátorům.

#### **1.2 Pro začátek si vystačíme s Xcode**

Programování aplikací v systému Mac OS X v podstatě vždy začíná tím, že spustíme integrované vývojářské prostředí *Xcode*, jež standardně najdeme ve složce "/Developer/ Applications". Nejnovější – v době psaní této knihy – verze vývojového prostředí však umožňuje instalaci víceméně kamkoli; asi nejjednodušší a nejspolehlivější proto je využít služby *Spotlight*, jež aplikaci zadaného jména nalezne kdekoli na disku. Klepneme tedy jen na ikonku lupy v pravém horním rohu obrazovky a zapíšeme požadované jméno; pak již stačí jen stisknout klávesu ENTER pro spuštění aplikace (obr. 1.3).

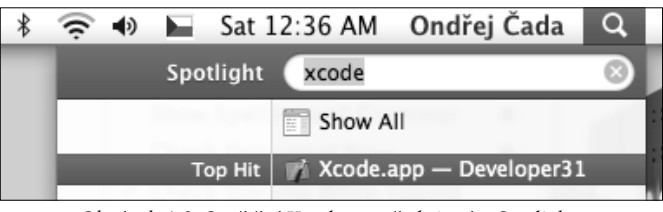

*Obrázek 1.3: Spuštění Xcode prostřednictvím Spotlightu*

Po prvém spuštění Xcode automaticky otevře okno, obsahující seznam novinek a zajímavých odkazů "Xcode News" (ve starších verzích "Release Notes"); klidně je zavřeme – kdykoli bychom chtěli, máme je znovu k dispozici prostřednictvím nabídky *Help*. Po prvém spuštění také bývá vhodné určit některé z předvoleb; chcete-li, naleznete popis těch nejdůležitějších hned v příští kapitole, věnované právě prostředí Xcode. Prozatím však můžeme klidně vše ponechat ve výchozím standardním nastavení.

#### **1.3 První – a nejjednodušší – program...**

O autoru této knihy je obecně známo, že je tradicionalista a konzervativec; nelze tedy dost dobře začít jinak, nežli tím, čím tradičně začínaly učebnice programování snad již v dobách, kdy se v nich popisovalo přepojování drátků v Eniacu: programem *Hello*  World. Ten nedělá nic jiného, nežli to, že... vypíše text "Hello, World!". Jak uvidíme, v Cocoa to doslova a do písmene nemůže být snazší – kromě vytvoření a spuštění projektu totiž není zapotřebí udělat zhola nic; ukážeme si ale na tomto triviálním příkladu ty nejzákladnější základy práce s aplikací Xcode.

Nejprve použijeme v aplikaci Xcode příkaz *File > New Project* pro vytvoření našeho prvého pokusného *projektu*: tak se v programátorském žargonu říká skupině všech souborů, jež dohromady umožní vytvořit požadovaný program. V Xcode se téměř vždy jedná o samostatnou složku, která obsahuje vše potřebné (přičemž naprostou většinu toho Xcode vytvoří automaticky, aniž bychom se o to museli explicitně starat).

Aplikace po volbě příkazu *New Project* zobrazí panel, v němž si můžeme vybrat požadovaný typ projektu; existuje předlouhá řada standardních vzorů, podle kterých Xcode dokáže různé typy projektů sestavovat, a zkušení programátoři mohou dokon-

#### **1.3 První – a nejjednodušší – program**

ce vytvářet vzory vlastní. My prozatím zvolíme vzor "Foundation Tool" ze skupiny "Command Line Utility" v bloku "Mac OS X", jak ukazuje obr. 1.4.

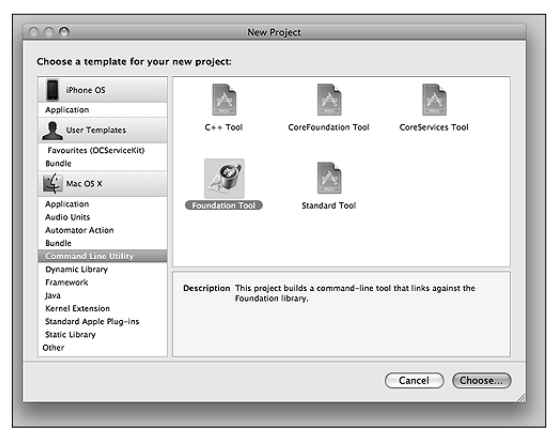

*1.4: volba vzoru projektu*

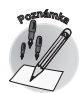

Ve starších verzích Xcode měl tento panel poněkud odlišný vzhled a byl méně přehledný; volba "Foundation Tool" ze skupiny "Command Line Utility" však platí i tam.

V následujícím kroku jen pomocí standardního (ve starších verzích Xcode mírně nestandardního) panelu pro uložení souboru zvolíme jméno nového projektu a složku, do níž jej chceme umístit. Ani na jedno ani na druhé vývojové prostředí neklade zhola žádná omezení, zvolíme tedy cokoli, co nám nejlépe vyhovuje: třeba složku "~/Projekty" a jméno "HelloWorld".

Xcode pak vytvoří složku obsahující projekt, vygeneruje základní soubory, jež jsou zapotřebí, uloží je na disk a zobrazí okno, jehož prostřednictvím lze s projektem dále pracovat – vidíme je na obrázku 1.5.

| B. HelloW;<br>Debug                                |    | ۵I<br>位-              |       |                     |           |      |          |   | Q- String Matchir                                                                                         |   |
|----------------------------------------------------|----|-----------------------|-------|---------------------|-----------|------|----------|---|----------------------------------------------------------------------------------------------------|---|
| Active Build Configuration<br><b>Active Target</b> |    | Action                | Build | <b>Build and Go</b> | Tasks     | Info | Editor   |   | Search                                                                                                    |   |
| <b>Croups &amp; Files</b><br>II۰                   |    | <b>File Name</b>      |       |                     |           |      | A < Code | ۰ | А                                                                                                    | 0 |
| <b>K</b> HelloWorld<br>目                           |    | Foundation.framework  |       |                     |           |      |          |   |                                                                                                    | × |
| <b>D</b> Source                                    |    | HelloWorld            |       |                     |           |      |          |   |                                                                                                    |   |
| Documentation                                      |    | HelloWorld.1          |       |                     |           |      |          |   |                                                                                                    | × |
| External Frameworks and                            | G  | HelloWorld.m          |       |                     |           | ✓    |          |   |                                                                                                    | M |
| $\blacktriangleright$ $\Box$ Products              | টা | HelloWorld_Prefix.pch |       |                     |           |      |          |   |                                                                                                    |   |
| $\triangleright$ (6) Targets                       |    |                       |       |                     |           |      |          |   |                                                                                                    |   |
| $\triangleright$ $\oslash$ Executables             |    |                       |       |                     |           |      |          |   |                                                                                                    |   |
| > / D Errors and Warnings                          |    |                       |       |                     |           |      |          |   |                                                                                                    |   |
| $\mathbf{v} \mathbf{Q}$ Find Results               |    |                       |       |                     |           |      |          |   |                                                                                                    |   |
| ▶ Ull Bookmarks                                    |    | $\leftarrow$          |       |                     |           |      |          |   | $\Box_{\mathbf{v}} = \Box_{\mathbf{v}} \subset_{\mathbf{v}} \mathcal{U}_{\mathbf{v}} \otimes \mathcal{U}$ |   |
| $\triangleright \sqsupseteq$ SCM                   |    |                       |       |                     |           |      |          |   |                                                                                                    |   |
| Project Symbols                                    |    |                       |       |                     | No Editor |      |          |   |                                                                                                    |   |
| E [6] Implementation Files                         |    |                       |       |                     |           |      |          |   |                                                                                                    |   |
| ▶ (all NIB Files                                   |    |                       |       |                     |           |      |          |   |                                                                                                    |   |
|                                                    |    |                       |       |                     |           |      |          |   |                                                                                                    |   |

*Obrázek 1.5: Okno projektu v Xcode*

Co přesně v okně projektu vidíme a k čemu to slouží si řekneme později; nyní ale především sestavíme a spustíme náš první program.

Nic snazšího: vůbec se nemusíme obtěžovat nějakým psaním zdrojových textů či úpravou vygenerovaných souborů. Jen klepneme myší na ovladač "Build and Go" zhruba uprostřed lišty v horní části okna, a Xcode se pustí do práce: vytvoří potřebné pomocné soubory, přeloží program a spustí jej. Výsledek jeho běhu zobrazí v okně "Debugger Console"; neotevře-li se toto okno automaticky, zobrazíme si je pomocí příkazu *Run / Console* z hlavní nabídky aplikace Xcode.

A voilà: okno obsahuje přesně požadovaný výpis – tedy "Hello, World!". Pokud vše zkoušíte v Xcode, vidíte jej na obrazovce; jinak se můžete podívat na obr. 1.6.

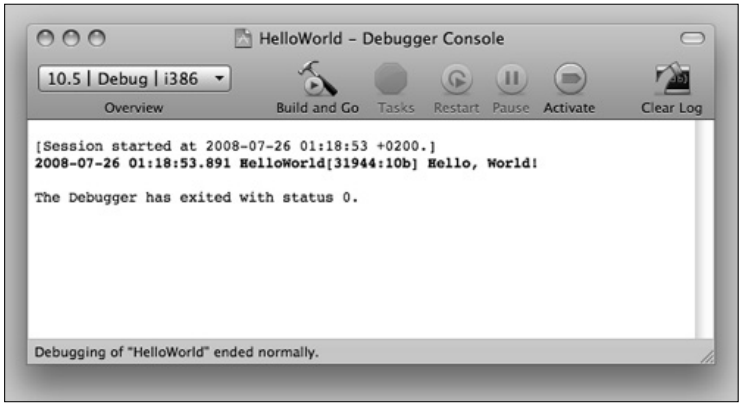

*Obrázek 1.6: Výsledek – výpis "Hello, World!"*

To bylo až příliš jednoduché, že?

Inu, pravda je, že vytvoření tohoto programu byl tak trošku švindl – využili jsme totiž toho, že programátoři Apple jsou neméně konzervativní než autor této knihy; výpis textu "Hello, World!" je proto součástí standardních vzorů, podle nichž se sestavují nově vytvářené projekty. Podívejme se na odpovídající kód – stačí v pravé horní části okna projektu klepnout myší na soubor "HelloWorld.m", a jeho obsah se nám buď automaticky, nebo po klepnutí na ovladač "Editor" v liště zobrazí v pravé dolní části, kde byl dosud jen implicitní text "No Editor" (obr. 1.7).

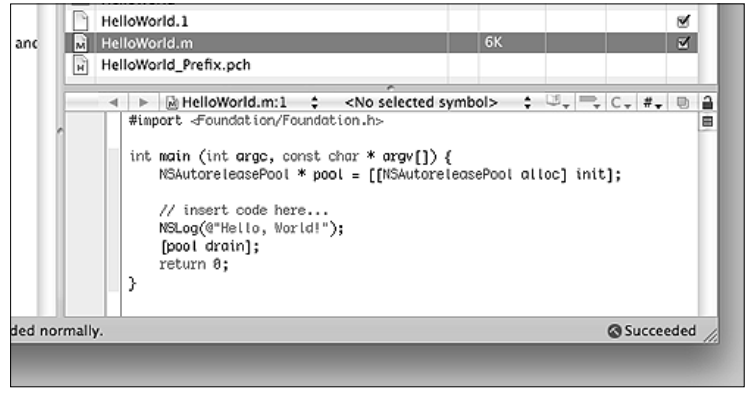

*Obrázek 1.7: Obsah standardně vygenerovaného souboru "HelloWorld.m"*

Povšimněme si řádku "NSLog(@"Hello, World!")" – právě ten zajistil požadovaný výpis.

Ovšemže nás takovýto podraz a hanebné využití práce cizích programátorů neuspokojí; chceme přece napsat nějaký vlastní program! Co kdybychom třeba změnili text "Hello, World!" na "Nazdar, lidi"? Proč ne, to by fungovalo bez nejmenších problémů...

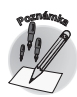

Pozor na nabodeníčka: kupříkladu varianta "Čau, světe!" by nefungovala. Z historických důvodů totiž nelze ve zdrojových textech dost dobře používat znaky s diakritickými znaménky (resp. je třeba se držet znaků z dolní poloviny tabulky ASCII). Později si ukážeme, že to vůbec nijak nevadí, protože vývojové prostředí Cocoa nabízí daleko pohodlnější a praktičtější způsoby, kterak zobrazit nějaký text, než psát jej do zdrojového kódu; prozatím se prostě budeme držet angličtiny.

V příkladech vytištěných v této knize ovšem budeme pro lepší čitelnost používat české komentáře; ve zdrojových souborech v Xcode si to *v komentářích* můžeme dovolit bez obav, jen si musíme dát pozor, aby bylo použito kódování UTF-8. Přesto však v praxi je daleko lepší psát komentáře anglicky: to bude bez obtíží fungovat v libovolném vývojovém prostředí a v jakémkoli překladači, a navíc to umožní, aby na projektu mohli případně časem spolupracovat programátoři z libovolné země.

Ale ne, pouhá změna textu je pod naši úroveň: v prostředí Cocoa je možné i nemožné a obtížné věci jsou v něm snadné; měli bychom se tedy postarat o to, aby hned náš první program dělal něco rozumného. Jen tak se pozdravit, to nic není, to dokáže každý; co takhle hned ale také říci, co je ve světě nového?

### **1.4 Čtečka RSS v tuctu programových řádků**

Pojďme náš program trochu vylepšit – jen docela málo, nebudeme muset napsat více, než asi tucet nových řádků.

Nejprve klepnutím umístíme kursor hned na první volný řádek – tedy pod text "#import <Foundation/Foundation.h>" –, napíšeme "@impl", a stiskneme klávesu F5; editor Xcode rozezná, co jsme napsali, a nabídne automaticky doplnění, jak ukazuje obr. 1.8.

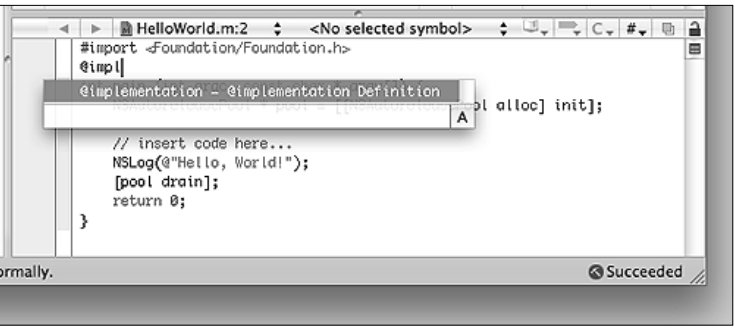

*Obrázek 1.8: Automatické doplňování*

Stisknutím mezerníku si vyžádáme vložení nabídnutého textu "@implementation ... @end"; připíšeme za jeho prvou část ještě "HW:NSObject", a stisknutím kombinace CTRL-/ zvýrazníme značku "methods", již nám editor automaticky vložil mezi "@implementation" a "@end".